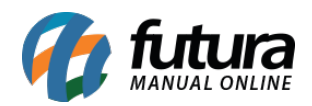

Passo a passo de como cadastrar seus produtos para utiliza-los como grade em sua Loja Virtual:

# **1 – Cadastro de Grupo e Subgrupo**

### **Caminho:** *Cadastro > Estoque > Cadastro de Grupo e Subgrupo*

Nesta tela é onde o usuário irá criar os grupos e subgrupos que serão as categorias principais da loja virtual. Preencha a descrição do grupo e em seguida a do subgrupo, conforme exemplo abaixo:

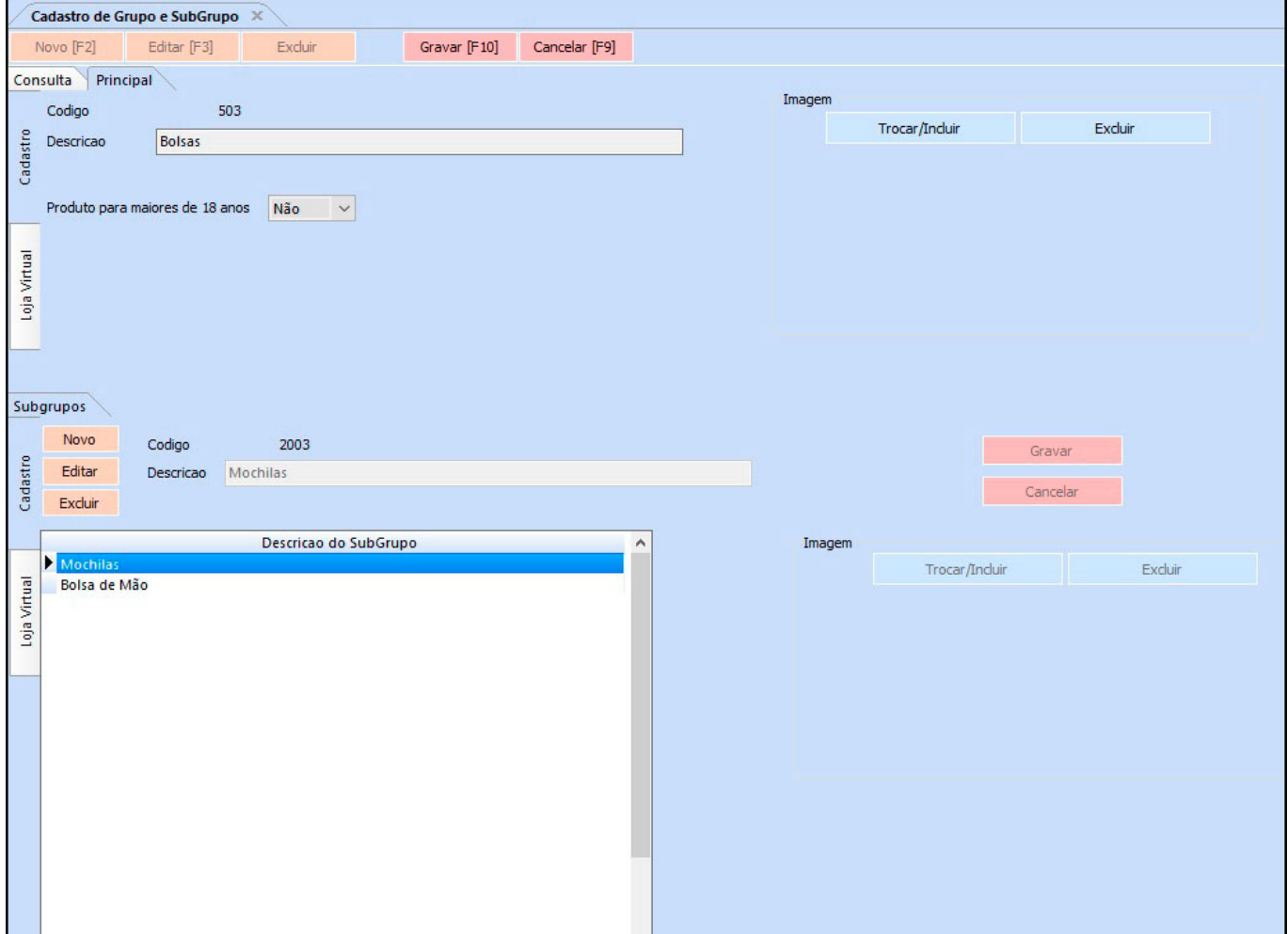

#### **Aba Loja Virtual**

Nesta aba é necessário indicar se o grupo e o subgrupo irá ou não para o e-commerce.

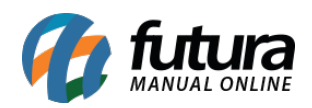

Como cadastrar grade de produtos especifica para Loja Virtual – FAQ89

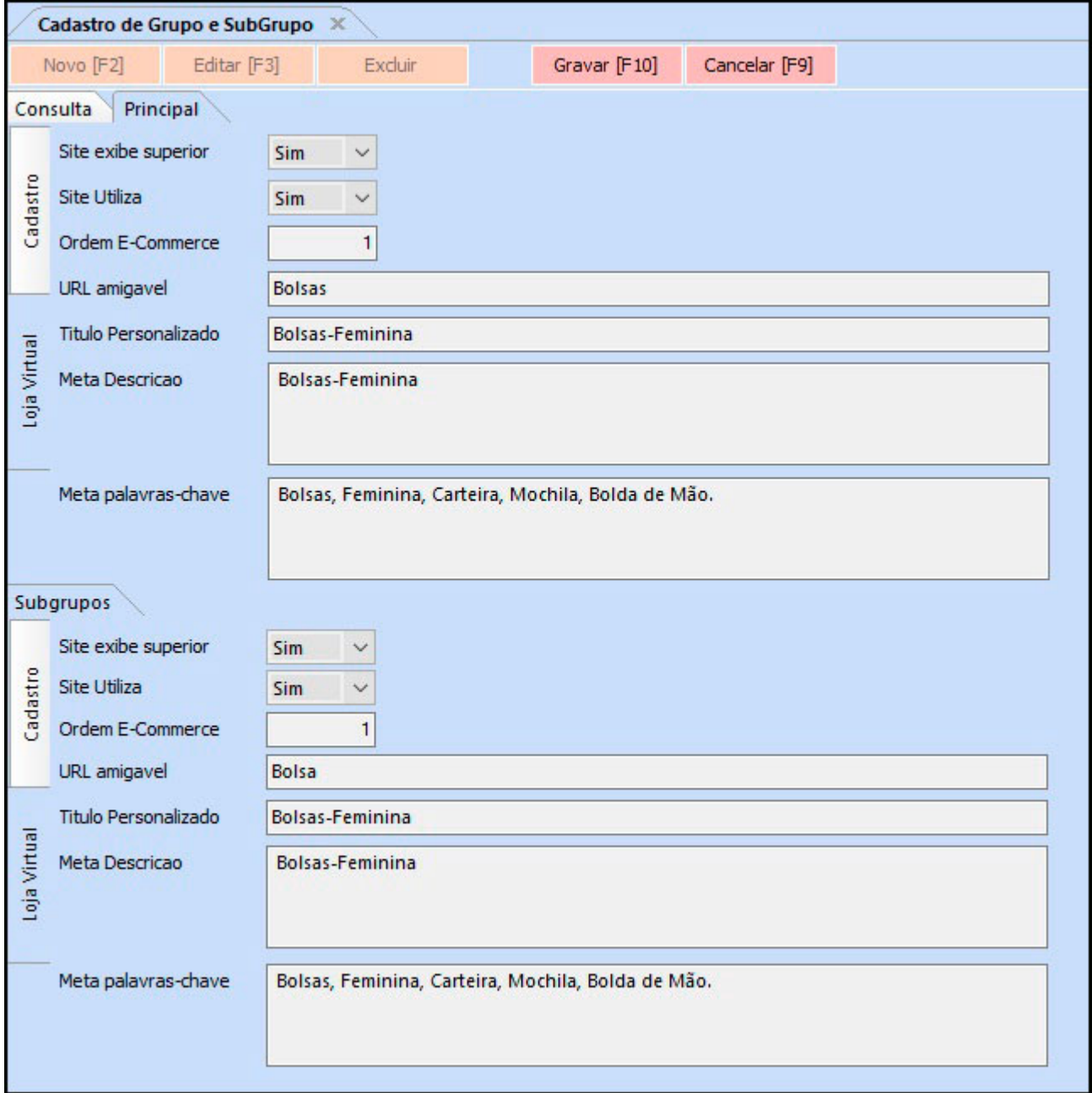

**Site exibe superior:** Caso queira que os grupos de produtos apareçam como abas superiores no site, deixe esta opção como SIM;

**Site Utiliza:** Para os subgrupos aparecerem no site, deixe esta opção como SIM;

**Ordem E-Commerce:** Neste campo insira um numeral ao qual será a ordem que este subgrupo irá aparecer no site;

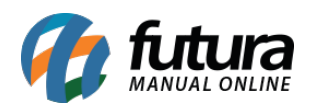

**URL Amigável:** Deverá ser preenchido com a URL que ficará visível para os usuários ao acessar determinado conteúdo;

**Meta Descrição:** É uma descrição utilizada pelos buscadores como, por exemplo, o Google, melhorando a indexação de uma página

**Meta Palavra Chave:** São as palavras chaves utilizadas para melhorar a indexação na busca;

### **2 – Cadastro de Cores**

#### **Caminho:** *Cadastro > Estoque > Cor*

Nesta tela cadastre as cores conforme desejadas:

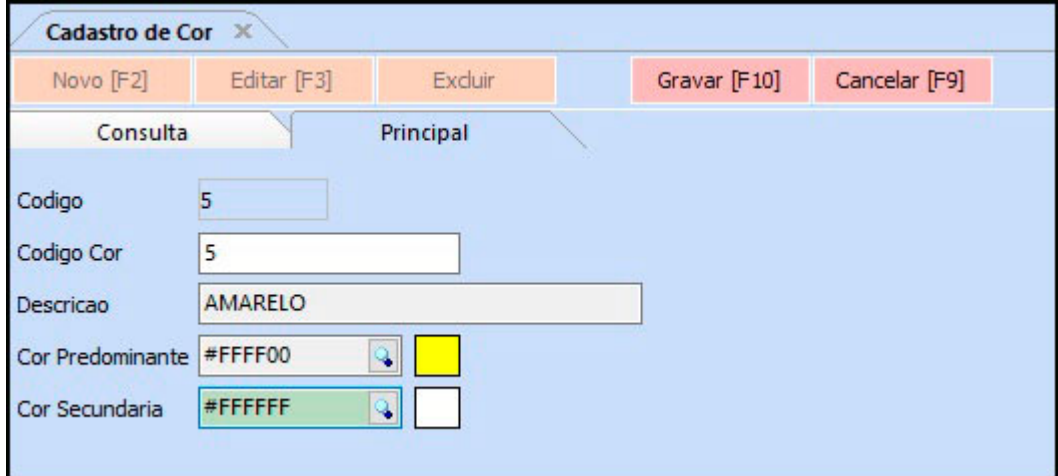

Obs: A cor secundária não é obrigatória, caso a cor seja singular, preencha apenas a Cor Predominante.

#### **3 – Cadastro dos tamanhos do seu produto**

#### **Caminho:** *Cadastro > Estoque > Tamanho*

Para cadastrar os tamanhos acesse o caminho acima e insira a informação abaixo:

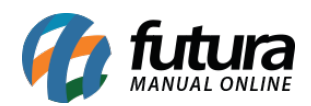

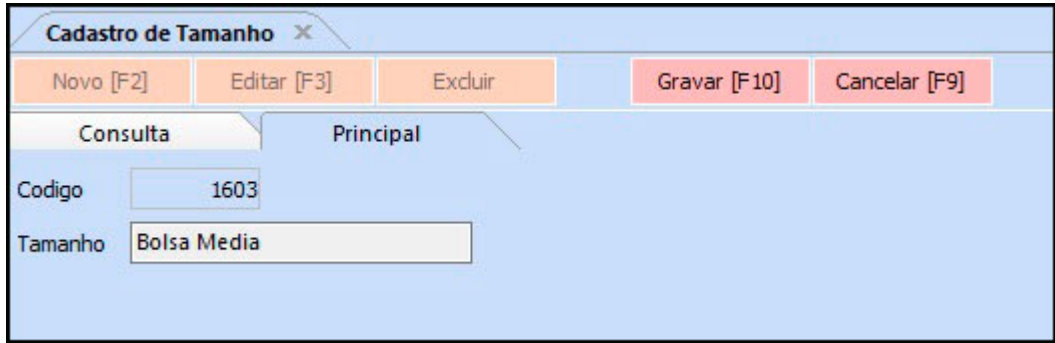

# **4 – Cadastro de Especificações do produto**

### **Caminho:** *Cadastro > Estoque > Especificação*

Para realizar o cadastro das especificações acesse o caminho acima e preencha a descrição, conforme exemplo abaixo:

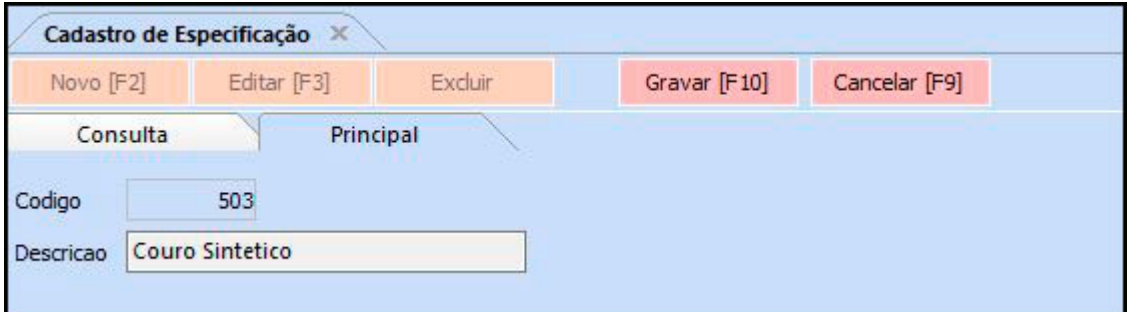

# **5 – Cadastro da Grade de Produtos**

# **Caminho:** *Cadastro > Estoque > Grade de Produto*

Para realizar o cadastro da grade e fazer com que os produtos repliquem corretamente, é necessário preencher alguns campos obrigatórios para o e-commerce, sendo eles: Referência, Peso Bruto/KG, Grupo Subgrupo e Valor dos produtos Itens de Grade.

Insira também as cores, tamanhos e especificações que foram citadas como exemplo no processo anterior, conforme imagem abaixo:

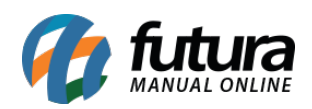

Como cadastrar grade de produtos especifica para Loja Virtual – FAQ89

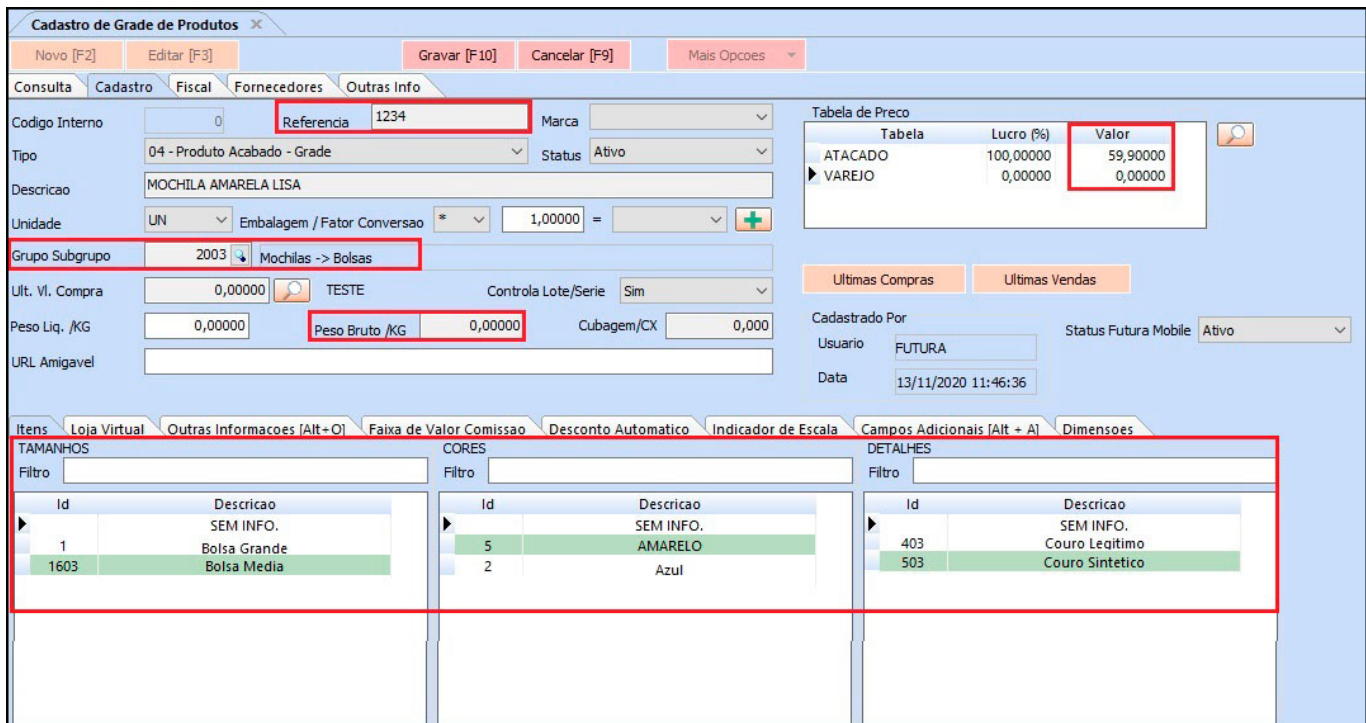

# **Aba Loja Virtual**

Nesta aba preencha as informações que serão enviadas para a Loja Virtual:

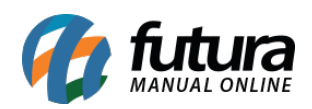

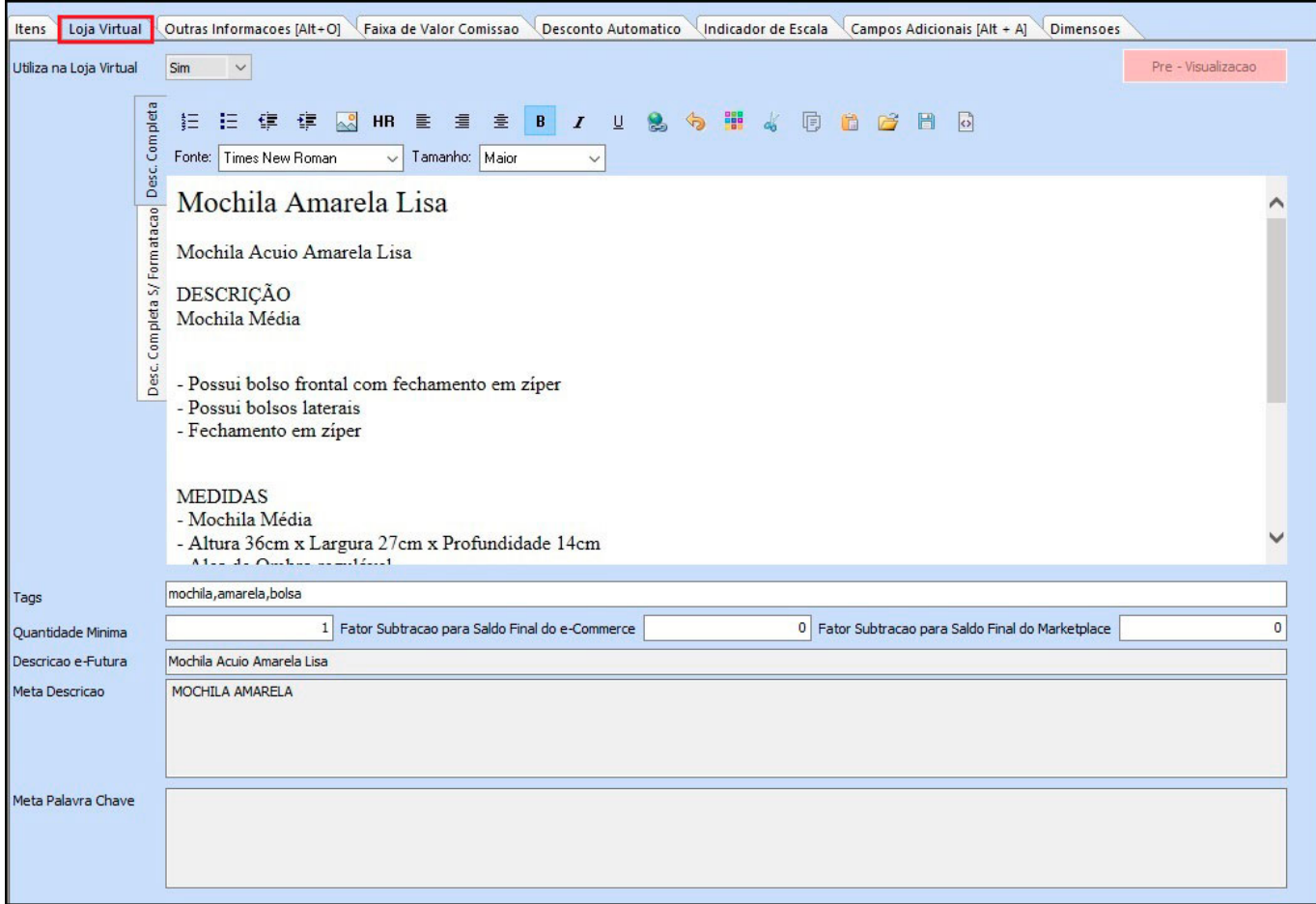

**Utiliza na Loja Virtual:** Campo destinado para confirmação do envio deste cadastro para o e-commerce.

**URL Amigável:** Campo destinado para a formação do link do produto. Toda palavra inserida neste campo, formará o link do produto. Não obrigatório, pois o sistema gera um link automático.

**Descrição Completa:** Campo destinado para a descrição completa do produto, podendo conter texto formatado, imagens e etc.

**Descrição Completa S/ Formatação:** Campo destinado para a descrição completa do produto para o marketplace, porém sem formatação, pois o marketplace Livre não aceita formatação em suas descrições.

**TAGS:** Campo para inserção de palavras chaves do produto (Utilizadas por buscadores

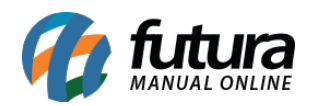

como o Google), sendo assim, toda e qualquer palavra que lembre, ou seja, sinônimo do produto cadastrado poderá ser colocado neste campo. Obs: Sempre separar as palavras por vírgula.

**Quantidade Mínima:** Campo utilizado para definir quantidade mínima de compra. Ex: Se inserirmos o número 4 neste campo, quando o cliente for comprar este produto, entrará 4 unidades de uma vez no carrinho, mas a loja aceitara quantidades superiores, como 5, 6, 7 e assim por diante.

**Saldo Fator Subtração:** Os campos "Fator de Subtração para Saldo Final do eCommerce" e "Fator de Subtração para Saldo Final do Marketplace", é possível criar uma margem de saldo evitando problemas com estoque no momento da venda. Ao replicar esses dados eles ficarão responsáveis por limitar a quantidade disponível para venda na Loja Virtual e nos Marketplaces.

**Descrição e-Futura:** Campo utilizado para definir o título do produto que aparecerá na loja virtual.

**Meta Descrição:** Campo destinado para a descrição resumida do produto. Este campo será utilizado pelos sites de busca, como Google, Bing, Yahoo e etc.

**Meta Palavra Chave:** Campo destinado para as palavras chaves do produto. Pode ser copiado as mesmas palavras do campo TAGS. Este campo será utilizado pelos sites de busca também, Google, Bing, Yahoo e etc.

# **Aba Dimensões**

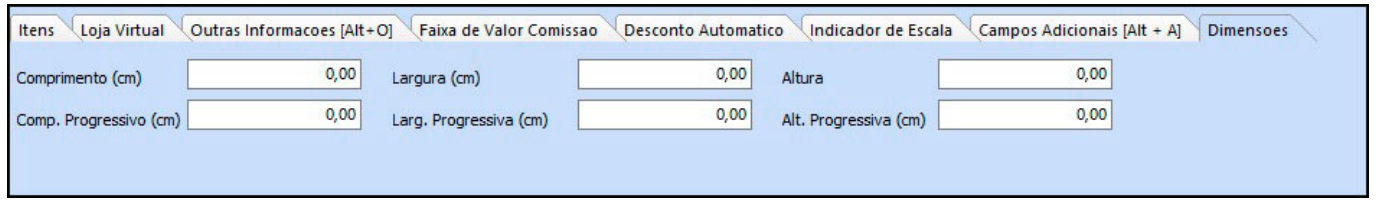

**Comprimento / Largura / Altura:** Campos para inserção das dimensões do produto. Recomendamos sempre colocar a dimensão do produto já embalado para cálculos reais de transporte.

**Comprimento / Largura / Altura (Progress.):** Campos destinados para produtos que

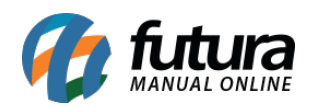

serão inseridos um dentro do outro. Ex: Um copo dentro do outro. Assim, esse produto terá uma altura progressiva quando mais de uma unidade for comprada.

# **Aba Outras Info**

Na aba *Outras Informações* o campo estoque apresentará o nome da empresa principal, no botão *Editar* e preencha a quantidade do produto em estoque. Lembrando que o produto em quantidade 0 aparecerá como esgotado no e-commerce, conforme exemplo abaixo:

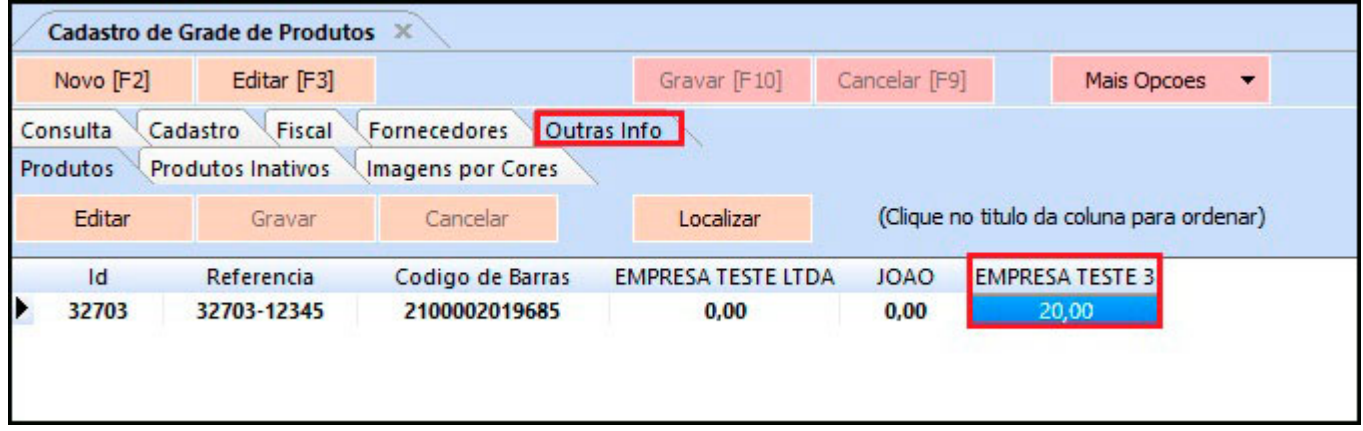

#### **6 – Imagens do Produto**

Para inserir imagem clique duas vezes em cima do produto que deseja e a tela dos dados do produto será aberta, dlique no botão *Novo* e insira a foto que está em seu computador, respeitando o mínimo de resolução necessária de 600×600.

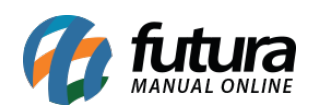

Como cadastrar grade de produtos especifica para Loja Virtual – FAQ89

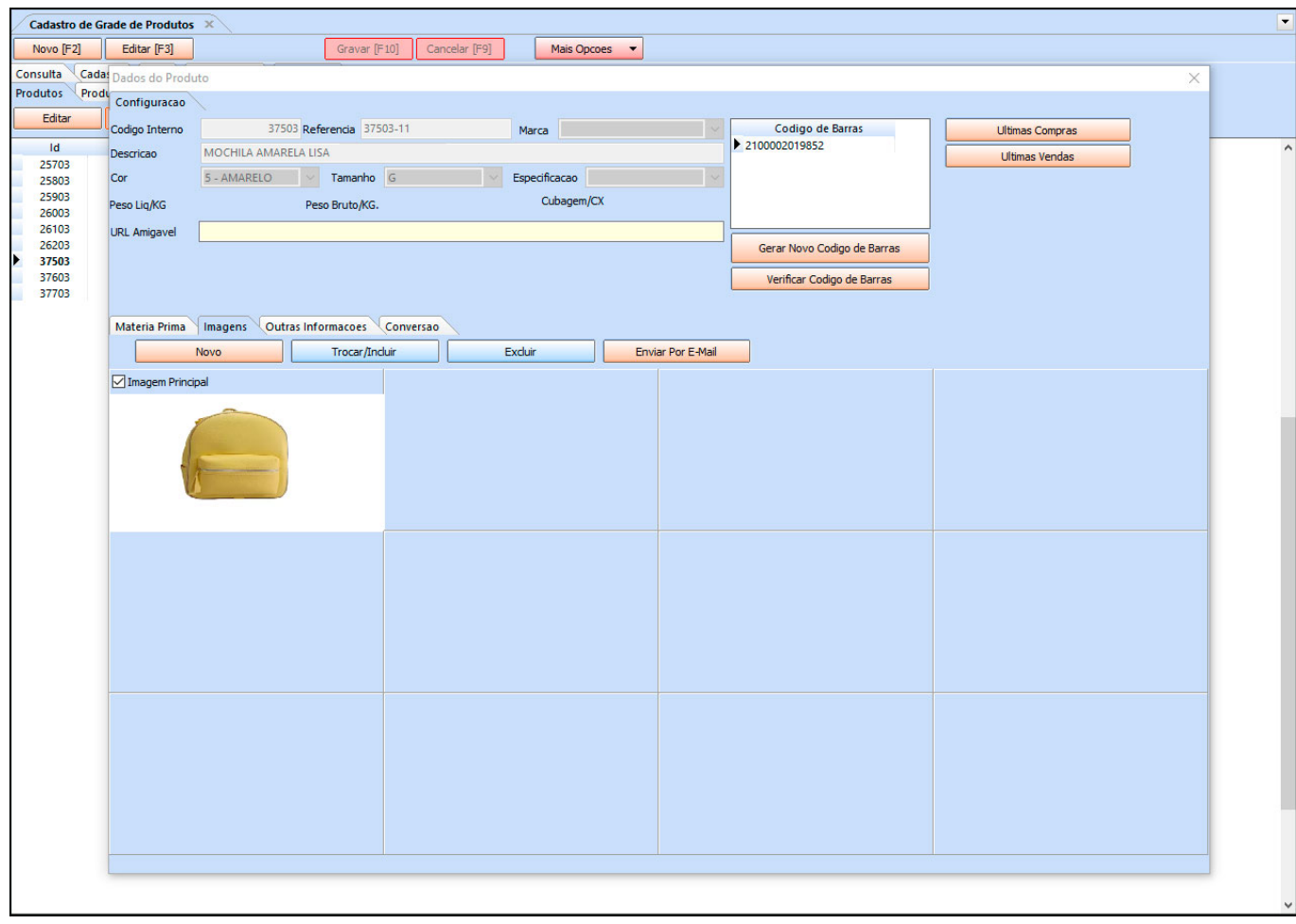

**Obs:** Indicar sempre qual será a imagem principal.

Após inserir a imagem, feche a tela e clique em *Gravar*.